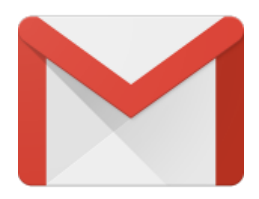

Your **domain** email address can be **accessed** using **any mail programme**, including Gmail.

# **The advantages of using Gmail are:**

- the interface may be more **familiar** to you if you are already using it
- your mail can be **accessed** from any online computer or device
- 15GB of storage is provided per mailbox, which is useful if you want to store a large amount of mail without incurring disk over-usage charges.

# **Set up your domain email**

**Note** that you will need access to your Gmail address (example@gmail.com) to **verify** the **setup** of your new domain email address.

1. **Browse** to Gmail and **log in**

2. Select the **Settings icon** from the top right menu, then choose **Settings** from the dropdown list

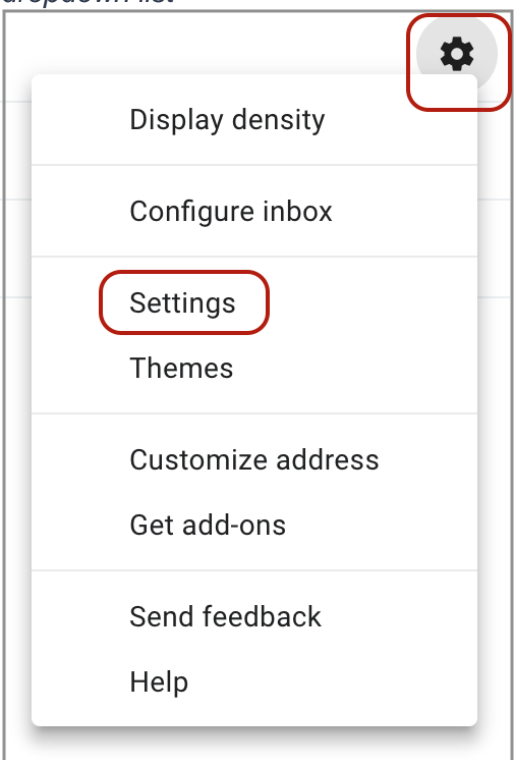

## 3. Select **Accounts and Import**

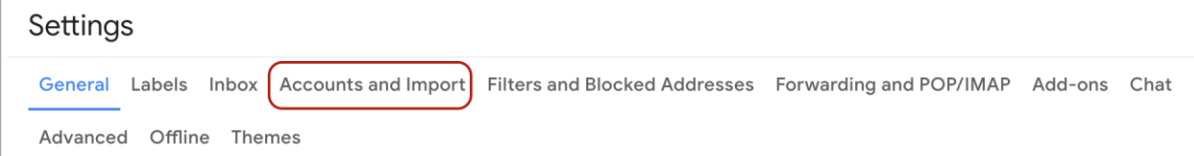

#### 4. Select **Add a mail account**

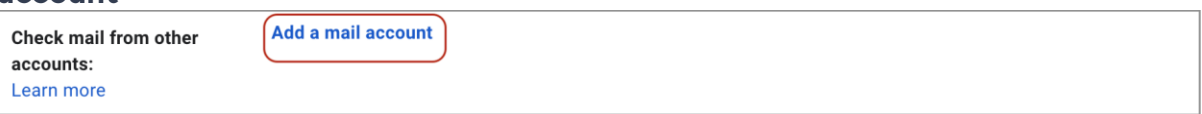

5. Enter your **Email address**, select **Next**

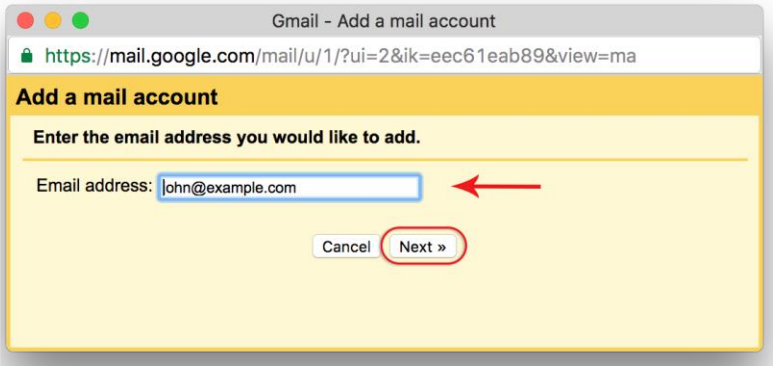

6. Select the **second** option and select **Next**

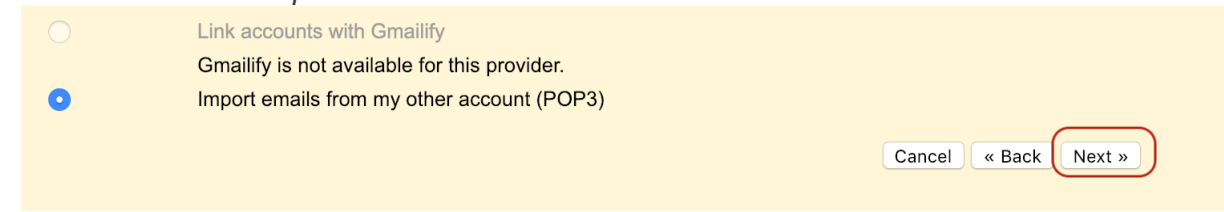

- 7. Gmail will automatically add certain settings, but **check** that:
- 1. The **Username** is the **full email address**
- 2. The **Password** is included
- 3. The POP Server has the prefix **mail.** before your domain name
- 4. Other settings may be checked according to your personal preferences
- 8. Select **Add Account**

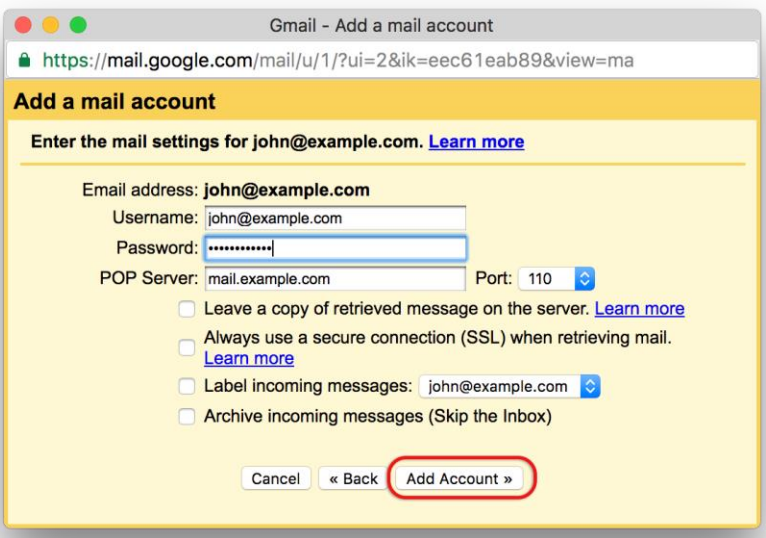

9. Your account has now been set up to receive your domain email, but you can now continue to set up the account to **send mail from your domain**. Select **Yes** and **Next**

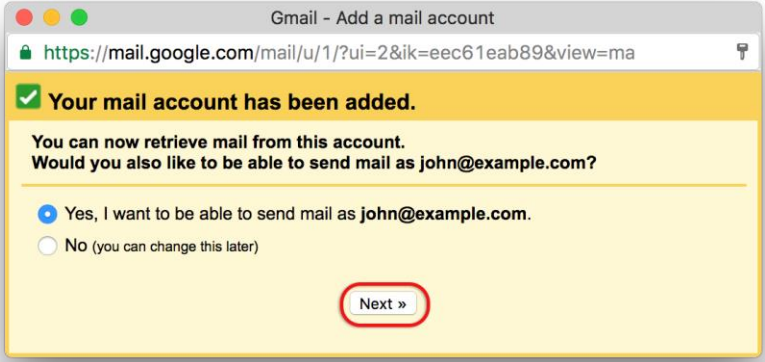

10. Untick **Treat as an alias**

#### 11. Select **Next Step**

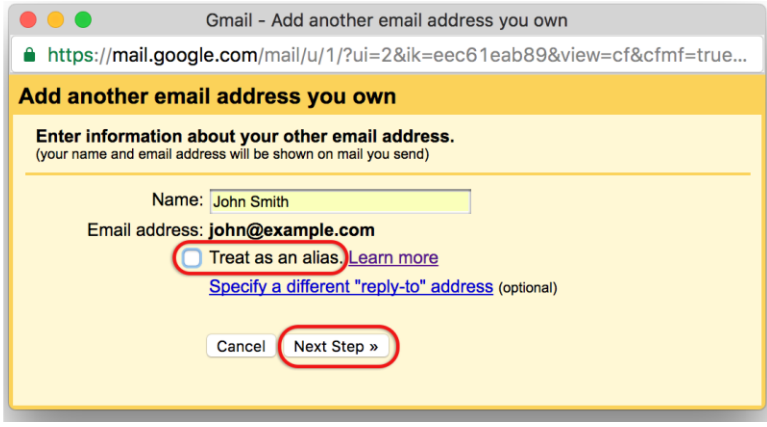

12. **Send mail through your SMTP server? Select the second option.** The default setting is to send mail using Gmail SMTP servers, and while this will work, it is **not recommended**. The reasons are that Gmail servers are more likely to be blacklisted for spam abuse, and certain mail servers will not receive mail from domains that are not associated with that particular server.

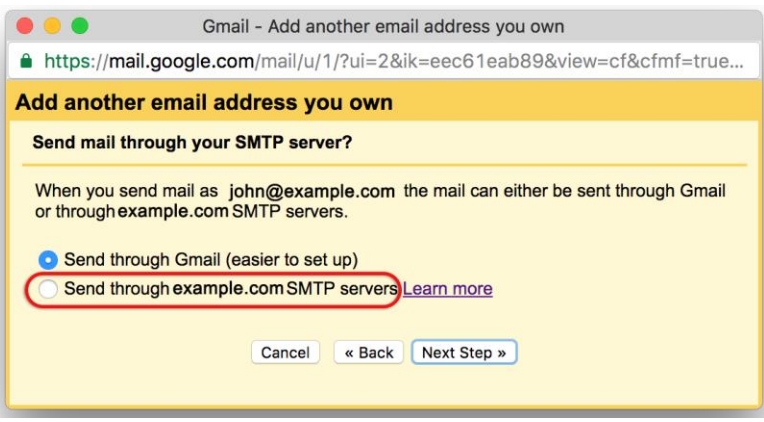

- 13. The current dialogue box opens up to add the SMTP details. **Ensure** that:
- 1. The **SMTP Server** has the prefix **smtp.** before your domain name
- 2. The **Username** is the **full email address**
- 3. The **Password** is included

### 14. Select **Add Account**

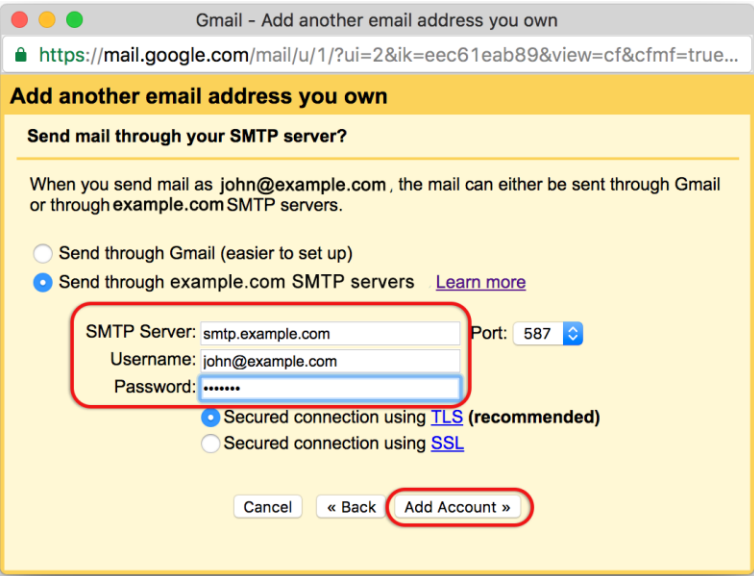

15. Gmail will check credentials, and then provide the following dialogue box:

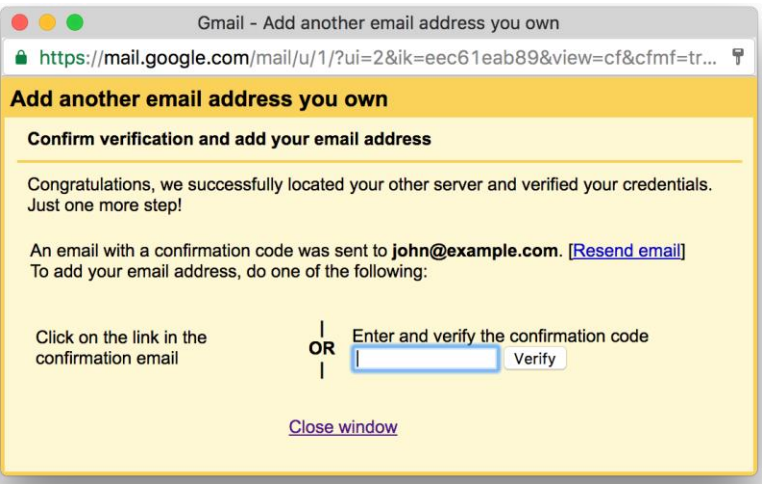

16. Open your Gmail address mailbox (example@gmail.com) and **click the link** on the **confirmation** email

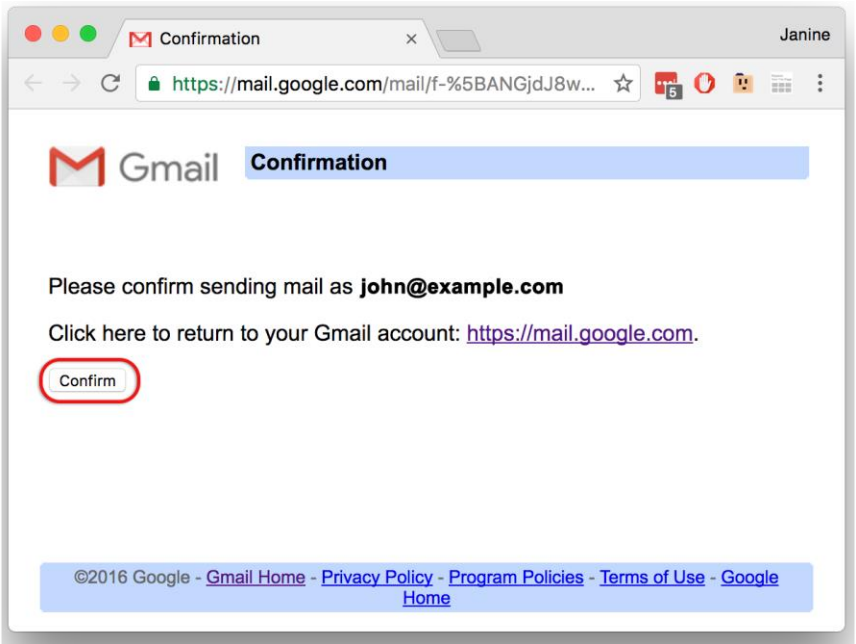

17. Confirmation success! Your domain mail is now set up to be accessed via Gmail.